# **ESET Tech Center**

[Knowledgebase](https://techcenter.eset.nl/en-US/kb) > [Legacy](https://techcenter.eset.nl/en-US/kb/legacy) > [ESET Virtual Security](https://techcenter.eset.nl/en-US/kb/eset-virtual-security) > [How do I manage ESET Virtualization](https://techcenter.eset.nl/en-US/kb/articles/how-do-i-manage-eset-virtualization-security-using-eset-remote-administrator) [Security using ESET Remote Administrator?](https://techcenter.eset.nl/en-US/kb/articles/how-do-i-manage-eset-virtualization-security-using-eset-remote-administrator)

#### How do I manage ESET Virtualization Security using ESET Remote Administrator?

Ondersteuning | ESET Nederland - 2025-03-07 - [Comments \(0\)](#page--1-0) - [ESET Virtual Security](https://techcenter.eset.nl/en-US/kb/eset-virtual-security)

<https://support.eset.com/kb5887>

#### **Issue**

Manage ESET Virtualization Security (EVS) using an ESET Remote Administrator (ERA) policy

Manage EVS using an ERA task

# **Solution**

[Create a policy](https://support.eset.com/kb5887/#policy) [Create a task](https://support.eset.com/kb5887/#task)

## Create a policy for your virtual machines

- 1. Open ESET Remote Administrator Web Console (ERA Web Console) in your web browser and log in. [How do I open ERA Web](https://support.eset.com/kb3695/) [Console?](https://support.eset.com/kb3695/)
- 2. Click **Admin → Policies → Policies** and then click **New**.

#### **Figure 1-1**

 $\pmb{\times}$ 

#### **Click the image to view larger in new window**

3. In the **Name** field, type a name for your new policy.

#### **Figure 1-2**

 $\pmb{\times}$ 

#### **Click the image to view larger in new window**

4. Expand **Settings** and select **ESET Virtualization Security -**

**Security Appliance** from the drop-down menu.

#### **Figure 1-3**

#### **Click the image to view larger in new window**

5. Click **Virtual Agent Host**.

### $\pmb{\times}$

### **Figure 1-4**

#### **Click the image to view larger in new window**

6. In the **Hostname** field, type the applicable hostname/IP address.

### **Figure 1-5**

 $\pmb{\times}$ 

#### **Click the image to view larger in new window**

7. Expand **Assign** and click **Assign**.

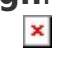

#### **Figure 1-6**

#### **Click the image to view larger in new window**

8. Select the target group(s) for your new policy, select the check box next to the machine running ESET Virtualization Security Appliance and click **OK**.

 $\pmb{\times}$ 

### **Figure 1-7**

### **Click the image to view larger in new window**

9. Click **Finish**.

 $\pmb{\times}$ 

#### **Figure 1-8**

#### **Click the image to view larger in new window**

# Execute a task for virtual machines running EVS

Four tasks can be assigned to EVS clients using ERA. In this example, we look at how to create an on-demand scan task. [Click here for more](http://help.eset.com/evs/1/en-US/index.html?evs_deployment.htm) [information on how to create EVS-specific tasks.](http://help.eset.com/evs/1/en-US/index.html?evs_deployment.htm)

- 1. Open ESET Remote Administrator Web Console (ERA Web Console) in your web browser and log in. [How do I open ERA Web](https://support.eset.com/kb3695/) [Console?](https://support.eset.com/kb3695/)
- 2. Click **Admin → Client Tasks → ESET Security Product → On-Demand Scan** and then click **New**.  $\mathbf{x}$

#### **Figure 2-1**

#### **Click the image to view larger in new window**

3. In the **Name** field, type a name for your new task. In the **Task Category** drop-down menu, select **ESET Security Product**. In the **Task** drop-down menu, select **On-Demand Scan**.

# $\pmb{\times}$

# **Figure 2-2**

#### **Click the image to view larger in new window**

4. Expand **Settings**, select the scan parameters for your ondemand scan (in this example, the computer will shut down after an in-depth scan has been preformed) and click **Finish**.

#### $\pmb{\times}$

### **Figure 2-3**

#### **Click the image to view larger in new window**

5. Click **Create Trigger**.

#### $\pmb{\times}$

### **Figure 2-4**

#### **Click the image to view larger in new window**

6. In the **Trigger Description** field, type a name for your new trigger.

#### $\pmb{\times}$

### **Figure 2-5**

#### **Click the image to view larger in new window**

7. Expand **Target** and click **Add Computers**.

#### $\pmb{\times}$

#### **Figure 2-6**

### **Click the image to view larger in new window**

8. Select the group your target clients belong to, select the check

box(es) next to your target clients and click **OK**.  $\pmb{\times}$ 

#### **Figure 2-7**

#### **Click the image to view larger in new window**

9. Expand **Trigger**, select the trigger parameters for your ondemand scan (in this example, the scan will begin as soon as possible using the machine's local time) and click **Finish**. Your new task will be displayed in the list of tasks on the right and will run at the time you specified.

# **Figure 2-8**

 $\pmb{\times}$ 

#### **Click the image to view larger in new window**

Tags [ERA 6.x](https://techcenter.eset.nl/en-US/search/labels/all/ERA%206.x) [Virtualization Security](https://techcenter.eset.nl/en-US/search/labels/all/Virtualization%20Security)